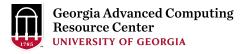

# Introduction to GACRC Teaching Cluster

Georgia Advanced Computing Resource Center (GACRC)

Enterprise Information Technology Services (EITS)

The University of Georgia

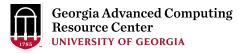

## Outline

- GACRC
- Overview
- Working Environment
  - Three Folders
  - Three Computational Partitions
  - Software on Cluster
- Submit a Computational Batch Job
- GACRC Wiki and Support

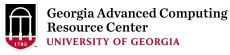

#### **GACRC**

- A high-performance-computing (HPC) center at the UGA
- Provide to the UGA research and education community an advanced computing environment:
  - HPC computing and networking infrastructure located at the Boyd Data Center
  - Comprehensive collection of scientific, engineering and business applications
  - Consulting and training services

Wiki: <a href="http://wiki.gacrc.uga.edu">http://wiki.gacrc.uga.edu</a>

Support: <a href="https://wiki.gacrc.uga.edu/wiki/Getting\_Help">https://wiki.gacrc.uga.edu/wiki/Getting\_Help</a>

Web Site: <a href="http://gacrc.uga.edu">http://gacrc.uga.edu</a>

Kaltura Channel: <a href="https://kaltura.uga.edu/channel/GACRC/176125031">https://kaltura.uga.edu/channel/GACRC/176125031</a>

#### **Teaching Cluster**

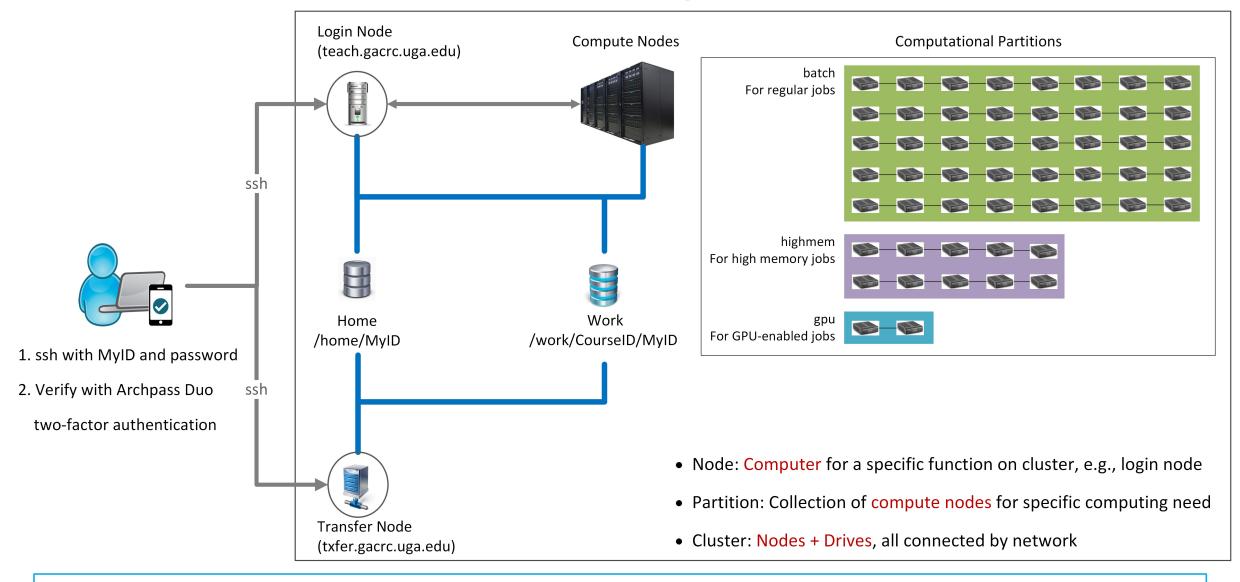

Note: You need to connect to the UGA VPN at first when accessing from outside of the UGA main campus.

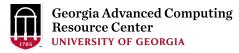

# Working Environment

https://wiki.gacrc.uga.edu/wiki/Systems#Teaching\_cluster

- Two nodes, your "username" is your MyID for both of them:
  - 1. For batch job workflow, the host to log into is teach.gacrc.uga.edu
  - 2. For file transfers, the host to log into is txfer.gacrc.uga.edu
- Three Directories:
  - 1. /home/MyID: working space for running computational jobs
  - 2. /work/CourseID/MyID: data storing space for individual user in a class (e.g., /work/binf8940/MyID)
  - 3. /work/CourseID/instructor\_data : data shared with class by the instructors
- Three Partitions:
  - 1. batch: for running regular computational jobs
  - 2. highmem: for running high-memory jobs
  - 3. gpu: for running GPU jobs

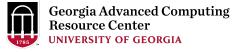

# Working Environment (cont.)

#### Software

- 1. Software names are long and have a Easybuild toolchain name associated to it
- 2. Complete module name: Name/Version-toolchain, e.g., Python/3.8.2-GCCcore-8.3.0
- Software names are case-sensitive!
  - $\triangleright$  module spider pattern: Search module names matching a pattern (case-insensitive)
  - > module load moduleName: Load a module into your working environment
  - module avail: List all available software modules installed on cluster
  - module list:List modules currently loaded
  - > module unload moduleName: Remove a module from working environment

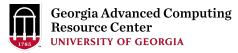

### Submit a Batch Job

https://wiki.gacrc.uga.edu/wiki/Running\_Jobs\_on\_the\_teaching\_cluster

- 1. Log on to Login node using MyID and password, and two-factor authentication with Archpass Duo: ssh MyID@teach.gacrc.uga.edu
- 2. Create a working subdirectory for a job: mkdir ./workDir
- 3. Change directory to <a href="workDir">workDir</a>: <a href="workDir">workDir</a>
- 4. Transfer data from local computer to <u>workDir</u>: use <u>scp</u> or <u>WinSCP</u> to connect Transfer node

  Transfer data on cluster to <u>workDir</u>: log on to Transfer node and then use <u>cp</u> or <u>mv</u>
- 5. Make a job submission script in workDir: nano ./sub.sh
- 6. Submit a job from workDir: sbatch ./sub.sh
- 7. Check job status: squeue or Cancel a job: scancel JobID

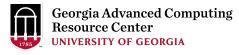

## Step1: Log on to Login node

https://wiki.gacrc.uga.edu/wiki/Connecting#Connecting to the teaching cluster

- Teaching cluster access requires verification using two-factor authentication with
   Archpass Duo. If you are not enrolled in Archpass Duo, please refer to
   <a href="https://eits.uga.edu/access\_and\_security/infosec/tools/archpass\_duo/">https://eits.uga.edu/access\_and\_security/infosec/tools/archpass\_duo/</a> on how to enroll
- 2. If you are connecting from off-campus, please first connect to the UGA VPN and then connect to teach.gacrc.uga.edu. Information on how to use the VPN is available at <a href="https://eits.uga.edu/access\_and\_security/infosec/tools/vpn/">https://eits.uga.edu/access\_and\_security/infosec/tools/vpn/</a>

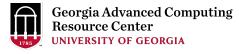

# Step1: Log on to Login node - Mac/Linux using ssh

- 1. Open Terminal utility
- 2. Type command line: ssh MyID@teach.gacrc.uga.edu
- 3. You will be prompted for your UGA MyID password
- 4. You will verify your login using Archpass Duo authentication

ssh zhuofei@teach.gacrc.uga.edu 🖊 1. use ssh to open connection

UGA DUO authentication is required for SSH/SCP access to GACRC systems. For additional help with UGA DUO authentication or to report an issue please visit: https://eits.uga.edu/access\_and\_security...

Password: 

2. Enter your MyID password

When you enter password, no stars or dots will show as you are typing. Please type password carefully!

Duo two-factor login for zhuofei

Enter a passcode or select one of the following options:

- 1. Duo Push to XXX-XXX-5758
- 2. Phone call to XXX-XXX-5758
- 3. Phone call to XXX-XXX-1925
- 4 5. SMS passcodes to XXX-XXX-5758 (next code starts with: 1)

Success. Logging you in...

Last login: Mon Aug 3 11:11:58 2020 from 172.18.114.119

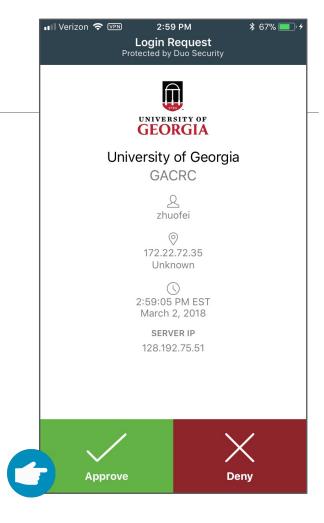

5. Verify login using Duo

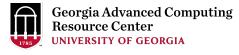

## Step1 (Cont.) - Windows using PuTTY

- Download and install PuTTY: <a href="https://www.putty.org/">https://www.putty.org/</a>
- 2. Detailed downloading and installation instructions:

https://wiki.gacrc.uga.edu/wiki/How\_to\_Install\_and\_Configure\_PuTTY

3. Detailed configuring and usage instructions:

https://wiki.gacrc.uga.edu/wiki/How\_to\_Install\_and\_Configure\_PuTTY#Configuring\_PuTTY

## Step1 (Cont.) - Windows using PuTTY

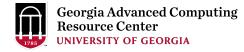

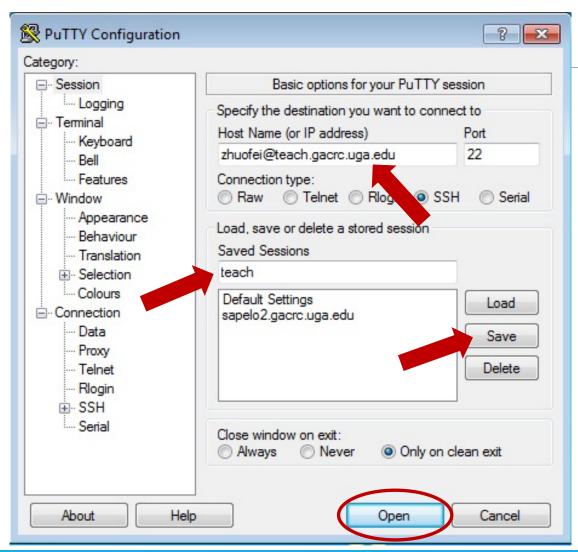

The first time you connect to login node, PuTTY will give you this security alert window. Please click "Yes"

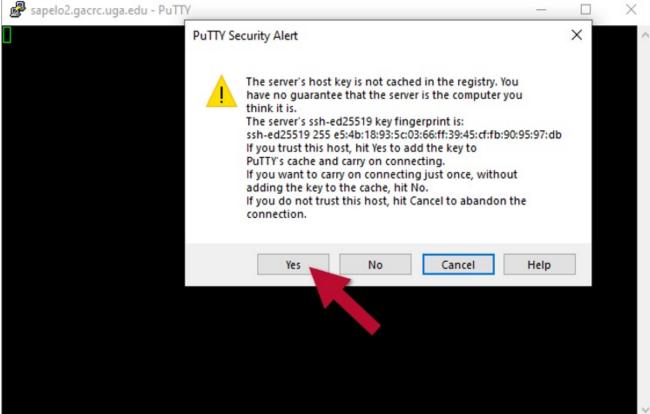

## Step1 (Cont.) - Windows using PuTTY

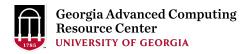

Next you will enter your UGA MyID password and initiate DUO authentication procedure:

```
zhuofei@teach-sub1:~
                                                                    - - X
  Using username "zhuofei".
  Keyboard-interactive authentication prompts from server:
 Password:
                       ← UGA MyID password
 Duo two-factor login for zhuofei
 Enter a passcode or select one of the following options:

    Duo Push to XXX-XXX-5758

  2. Phone call to XXX-XXX-5758
  3. Phone call to XXX-XXX-1925
  4. Phone call to XXX-XXX-3535
  SMS passcodes to XXX-XXX-5758
 Passcode or option (1-5): 1  Select DUO option
  End of keyboard-interactive prompts from server
Success. Logging you in...
Last login: Thu Jan 7 10:20:01 2021 from 128.192.240.123
zhuofei@teach-sub1 ~$ Logged on!
```

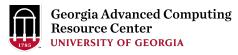

# Step2 - 3: Create and change directory to workDir

## Step4: Transfer data from local computer to workDir - Mac/Linux

https://wiki.gacrc.uga.edu/wiki/Transferring\_Files#Using\_scp\_2

- 1. Connect to Transfer node (txfer.gacrc.uga.edu) in Terminal from your local computer
- 2. Use scp command: scp (-r) [Source] [Target]
- 3. Enter your MyID password, then select Duo option to verify connection

*E.g.* 1: use scp on local computer, from Local → workDir on cluster

```
scp ./file zhuofei@txfer.gacrc.uga.edu:/home/zhuofei/workDir
scp -r ./folder/ zhuofei@txfer.gacrc.uga.edu:/home/zhuofei/workDir
```

E.g. 2: use scp on local computer, from workDir on cluster  $\rightarrow$  Local

```
scp zhuofei@txfer.gacrc.uga.edu:/home/zhuofei/workDir/file .
scp -r zhuofei@txfer.gacrc.uga.edu:/home/zhuofei/workDir/folder/ .
```

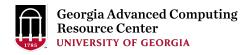

https://wiki.gacrc.uga.edu/wiki/Transferring\_Files#Using\_WinSCP\_2

- 1. You need to connect to cluster's <u>Transfer node</u> (txfer.gacrc.uga.edu)
- 2. Use WinSCP on local computer
  - WinSCP can be downloaded from <a href="https://winscp.net/eng/index.php">https://winscp.net/eng/index.php</a>
  - Default installation procedure is simple
- 3. Alternative FileZilla <a href="https://wiki.gacrc.uga.edu/wiki/Transferring-Files#Using-FileZilla-2">https://wiki.gacrc.uga.edu/wiki/Transferring-Files#Using-FileZilla-2</a>

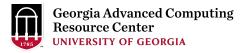

https://wiki.gacrc.uga.edu/wiki/Transferring\_Files#Using\_WinSCP\_2

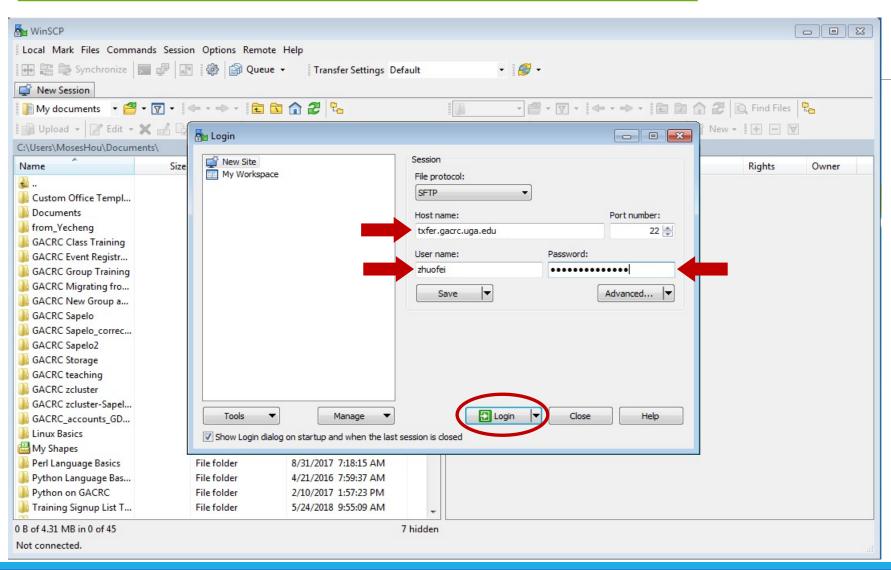

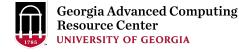

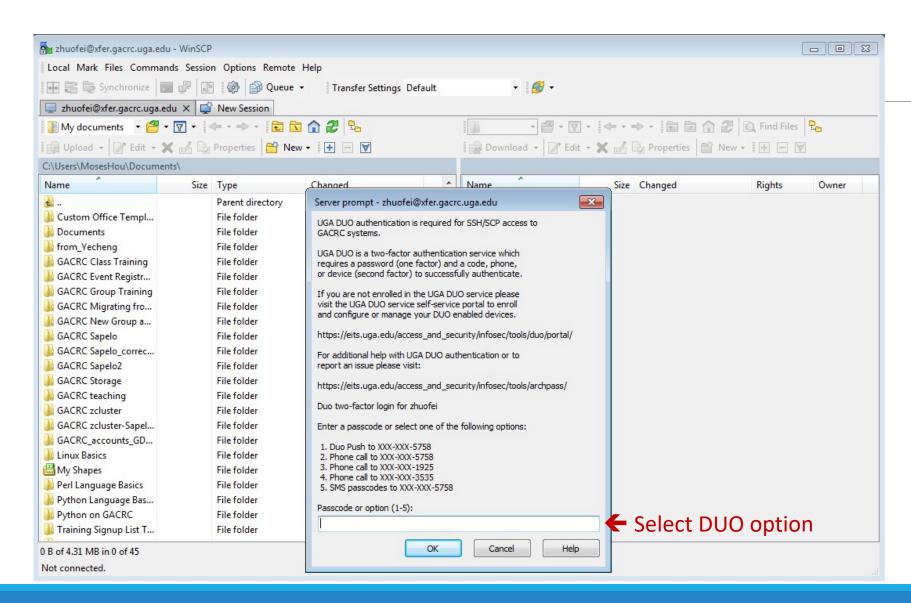

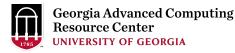

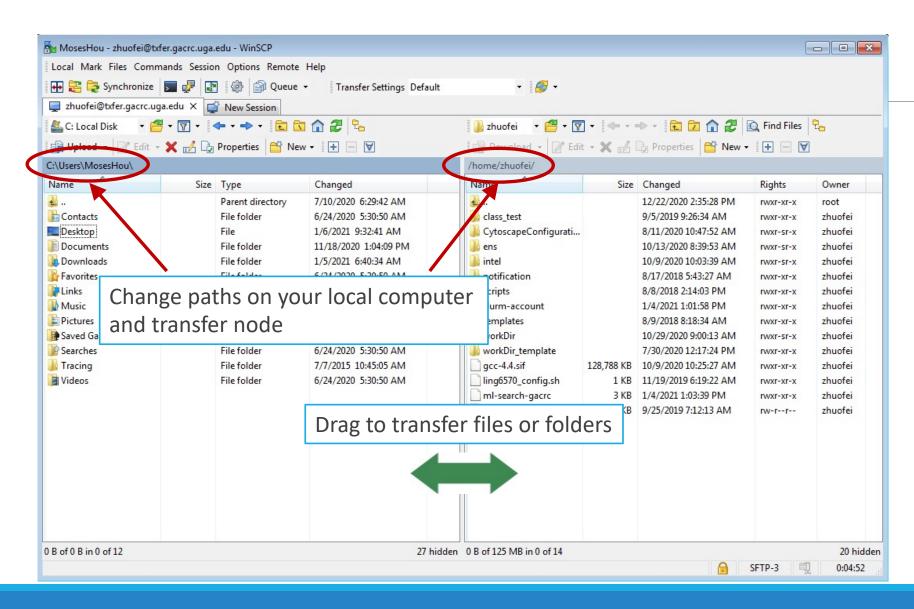

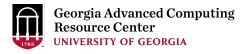

### Step4 (Cont.): Transfer data on cluster to workDir

- Log on to Transfer node (txfer.gacrc.uga.edu)
  - ✓ Mac/Linux: ssh MyID@txfer.gacrc.uga.edu (page 9-10)
  - ✓ Windows: use PuTTY to log in MyID@txfer.gacrc.uga.edu (page 11-13)
- Directories you can access on transfer node:
  - /home/MyID (Landing home)
  - /work/CourseID/MyID
  - /work/CourseID/instructor\_data
- Transfer data between two folders on cluster using cp or mv, e.g.:

mv /work/binf8940/MyID/datafile /home/MyID/workDir

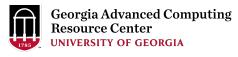

### Step5: Make a job submission script in workDir using nano

https://wiki.gacrc.uga.edu/wiki/Sample\_batch\_job\_submission\_scripts\_on\_the\_teaching\_cluster

\$ nano sub.sh

nano is a simple text editor on Linux. You are welcome to use other editors like vim or emacs.

Ctrl-x to save file and quit from nano

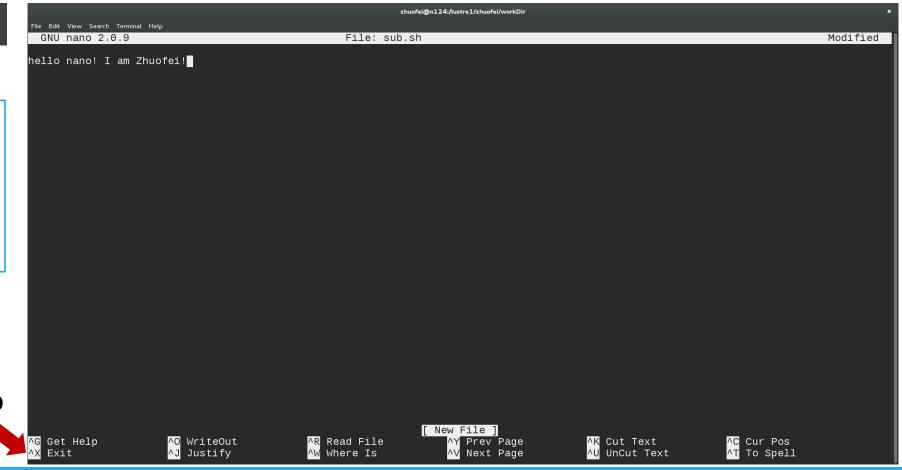

# Step5 (Cont.)

#### Copy

- 1. sample input data
- 2. job submission script

to your current working folder:

cp /usr/local/training/sample.fasta .

cp /usr/local/training/sub\_blast.sh .

```
#!/bin/bash
#SBATCH --job-name=testBLAST
                                         # Job name
#SBATCH --partition=batch
                                         # Partition (queue) name
#SBATCH --ntasks=1
                                         # Single task job
#SBATCH --cpus-per-task=4
                                         # Number of cores per task
                                         # Total memory for job
#SBATCH --mem=20gb
#SBATCH --time=2:00:00
                                         # Time limit hrs:min:sec
#SBATCH --output=log.%j
                                         # Standard output and error log
#SBATCH --mail-user=MyID@uga.edu
                                         # Where to send mail
#SBATCH --mail-type=END,FAIL
                                         # Mail events (BEGIN, END, FAIL, ALL)
cd $SLURM SUBMIT DIR
module load BLAST+/2.9.0-gompi-2019b
time blastn -num threads 4 -query sample.fasta -db /db/ncbiblast/nt/06042020/nt \
          -out results.${SLURM JOB ID} -outfmt 6 -max target seqs=2
```

More Information: <a href="https://wiki.gacrc.uga.edu/wiki/Running\_Jobs\_on\_the\_teaching\_cluster">https://wiki.gacrc.uga.edu/wiki/Running\_Jobs\_on\_the\_teaching\_cluster</a>

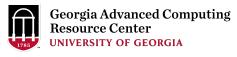

## Step6: Submit a job from workDir using sbatch

https://wiki.gacrc.uga.edu/wiki/Running Jobs on the teaching cluster#How to submit a job \_to\_the\_batch\_queue

```
$ sbatch sub_blast.sh
Submitted batch job 139
```

**Tips:** sub\_blast.sh is a job submission script for

- 1. specifying computing resources
- 2. loading software using module load
- 3. running any Linux commands you want to run
- 4. running the blast commands

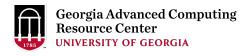

## Step7: Check job status using squeue

https://wiki.gacrc.uga.edu/wiki/Monitoring Jobs on the teaching cluster

```
squeue -1
Wed Aug
         8 13:40:02 2018
JOBID PARTITION
                   NAME
                             USER
                                         STATE
                                                  TIME
                                                        TIME LIMI
                                                                    NODES NODELIST
162
                                                  0:00
          batch
                  testBLAS
                             zhuofei
                                       PENDING
                                                         2:00:00
                                                                          (None)
160
          batch
                             zhuofei
                                                  0:02
                                                         2:00:00
                                                                        1 c2-11
                  testBLAS
                                       RUNNING
161
          batch
                  testBLAS
                             zhuofei
                                       RUNNING
                                                  0:02
                                                         2:00:00
                                                                        1 c2-11
 squeue
                                           TIME
                                                        NODELIST
JOBID
      PARTITION
                   NAME
                             USER
                                                  NODES
162
                             zhuofei PD
                                           0:15
          batch
                  testBLAS
                                                        (None)
160
          batch
                  testBLAS
                             zhuofei
                                           0:17
                                                      1 c2-11
161
          batch
                   testBLAS
                             zhuofei
                                           0:17
                                                      1 c2-11
```

Common STATE: R for Running; PD for PenDing; TO for TimedOut; S for Suspended; F for FAILED TIME: the elapsed time used by the job, not remaining time, not CPU time.

24

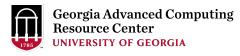

## Step7 (Cont.): Cancel job using scancel

https://wiki.gacrc.uga.edu/wiki/Running Jobs on the teaching cluster#How to delete a running or pending job

```
squeue -1
Wed Aug 8 14:03:47 2018
JOBID PARTITION
                  NAME
                           USER
                                   STATE
                                            TIME
                                                   TIME LIMI
                                                              NODES NODELIST
169
            testBLAS
                                           2:07
                                                    2:00:00
     batch
                        zhuofei
                                 RUNNING
                                                                  1 c1-38
168
                                          3:14
                                                    2:00:00
                                                                  1 c1-39
     batch testBLAS
                        zhuofei
                                 RUNNING
$ scancel 169
[zhuofei@teach workDir]$ squeue -l
Wed Aug 8 14:03:47 2018
JOBID PARTITION
                  NAME
                           USER
                                            TIME
                                                              NODES NODELIST
                                    STATE
                                                   TIME LIMI
169
     batch
                        zhuofei COMPLETI
                                            2:25
                                                    2:00:00
                                                                  1 c1 - 39
            testBLAS
168
                                                    2:00:00
     batch testBLAS
                        zhuofei
                                 RUNNING
                                           3:32
                                                                  1 c1-38
$ squeue -1
Wed Aug 8 14:04:08 2018
JOBID PARTITION
                  NAME
                           USER
                                   STATE
                                            TIME
                                                   TIME LIMI
                                                                    NODELIST
                                                                  1 c1-38
168
                       zhuofei
                                 RUNNING
                                            3:35
                                                    2:00:00
      batch
              testBLAS
```

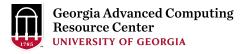

# Step7 (Cont.): Check job details using scontrol show job

https://wiki.gacrc.uga.edu/wiki/Monitoring Jobs on the teaching cluster

```
$ scontrol show job 174
JobId=174 JobName=testBLAST
  UserId=zhuofei(1772) GroupId=gacrc-instruction(21004) MCS label=N/A
  JobState=RUNNING Reason=None Dependency=(null)
  Requeue=1 Restarts=0 BatchFlag=1 Reboot=0 ExitCode=0:0
  RunTime=00:04:28 TimeLimit=02:00:00 TimeMin=N/A
  SubmitTime=2018-08-08T14:28:44 EliqibleTime=2018-08-08T14:28:44
  Partition=batch AllocNode:Sid=teach:30986
  NodeList=c1-38
  NumNodes=1 NumCPUs=4 NumTasks=1 CPUs/Task=4 ReqB:S:C:T=0:0:*:*
  Command=/home/zhuofei/workDir/sub blast.sh
  WorkDir=/home/zhuofei/workDir
  StdErr=/home/zhuofei/workDir/log.174
  StdOut=/home/zhuofei/workDir/log.174
```

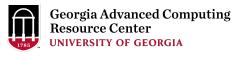

## Step7 (Cont.): Check node info using sinfo

https://wiki.gacrc.uga.edu/wiki/Monitoring Jobs on the teaching cluster

```
$ sinfo
PARTITION
            AVAIL
                   TIMELIMIT
                               NODES
                                      STATE NODELIST
               up 7-00:00:00
                                      down* tcn17
batch*
               up 7-00:00:00
                                  24
batch*
                                       idle tcn[1-16,18-25]
interactive
               up 7-00:00:00
                                       idle tcn[26-30]
               up 7-00:00:00
                                       idle tcgn1
gpu
highmem
               up 7-00:00:00
                                       idle tchmn[1-2]
```

idle = no cores in use; mix = some cores are still free; alloc = all cores are allocated

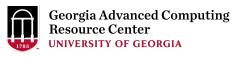

### GACRC Wiki <a href="http://wiki.gacrc.uga.edu">http://wiki.gacrc.uga.edu</a> Kaltura Channel <a href="https://kaltura.uga.edu/channel/GACRC/176125031">https://kaltura.uga.edu/channel/GACRC/176125031</a>

Connecting: <a href="https://wiki.gacrc.uga.edu/wiki/Connecting#Connecting\_to\_the\_teaching\_cluster">https://wiki.gacrc.uga.edu/wiki/Connecting#Connecting\_to\_the\_teaching\_cluster</a>

Running Jobs: <a href="https://wiki.gacrc.uga.edu/wiki/Running\_Jobs\_on\_the\_teaching\_cluster">https://wiki.gacrc.uga.edu/wiki/Running\_Jobs\_on\_the\_teaching\_cluster</a>

Monitoring Jobs: <a href="https://wiki.gacrc.uga.edu/wiki/Monitoring\_Jobs\_on\_the\_teaching\_cluster">https://wiki.gacrc.uga.edu/wiki/Monitoring\_Jobs\_on\_the\_teaching\_cluster</a>

Transfer File:

https://wiki.gacrc.uga.edu/wiki/Transferring\_Files#The\_File\_Transfer\_node\_for\_the\_teaching\_cluster\_.

28txfer.gacrc.uga.edu.29

Sample Job Scripts:

https://wiki.gacrc.uga.edu/wiki/Sample\_batch\_job\_submission\_scripts\_on\_the\_teaching\_cluster

Linux Command: <a href="https://wiki.gacrc.uga.edu/wiki/Command\_List">https://wiki.gacrc.uga.edu/wiki/Command\_List</a>

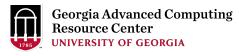

#### **GACRC Support**

https://wiki.gacrc.uga.edu/wiki/Getting\_Help

#### Job Troubleshooting:

Please tell us details of your question or problem, including but not limited to:

- ✓ Your user name
- ✓ Your job ID
- ✓ Your working directory
- ✓ The queue name and command you used to submit the job

#### Software Installation:

- ✓ Specific name and version of the software
- ✓ Download website
- ✓ Supporting package information if have

Please note to make sure the correctness of datasets being used by your jobs!

## **GACRC Service Catalog**

Georgia Advanced Computing Resource Center (GACRC) service catalog.

If you would like to reach out to GACRC and do not have a UGA MyID, please send an email to gacrc-help@uga.edu, and we will respond promptly.

#### Categories (3)

#### **Services For Users**

General user support, request software installation or update, request training.

#### Services for Pls

For Pls only: Lab registration, user account creation/modification, class account requests, storage quota modifications.

#### For GACRC Staff

For GACRC's internal use only.

#### **Services For Users**

General user support, request software installation or update, request training.

#### Services (3)

#### **General Support**

Report issues and request help with GACRC systems, except for software installation requests and account/lab creation requests.

#### Software Installation/Update

Request software and common application database (e.g. NCBI blast databases) installation and upgrade.

#### **Training**

Request support related to training provided by the GACRC.

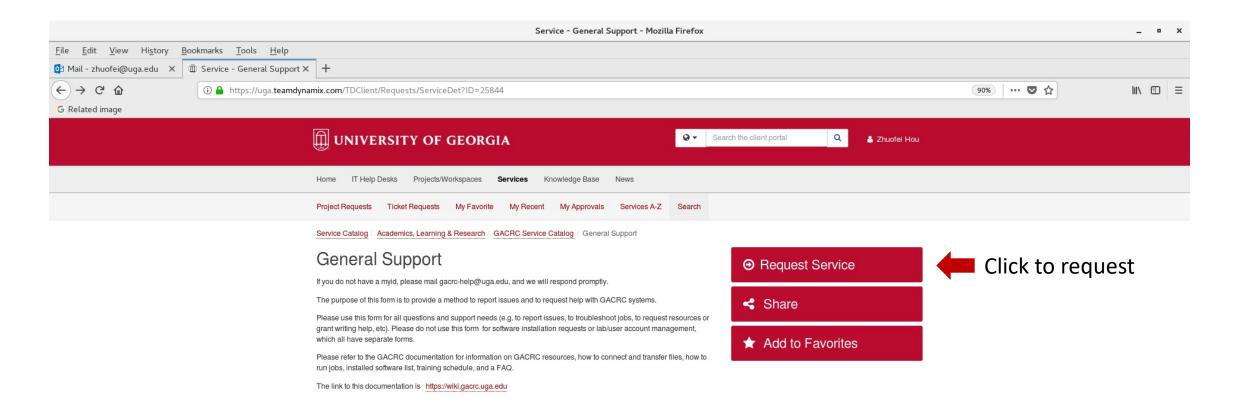

This site is operated by Enterprise Information Technology Services (EITS) at the University of Georgia.

Privacy | Accessibility | Website Feedback

https://uga.teamdynamix.com/TDClient/Requests/ServiceCatalogSearch

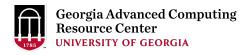

# Thank You!

#### **Telephone Support**

EITS Help Desk: 706-542-3106

Monday – Thursday: 7:30 a.m. – 7:30 p.m.

Friday: 7:30 a.m. – 6 p.m.

Saturday – Sunday: 1 p.m. – 7 p.m.

Georgia Advanced Computing Resource Center

101-108 Computing Services building

University of Georgia

Athens, GA 30602

https://gacrc.uga.edu/